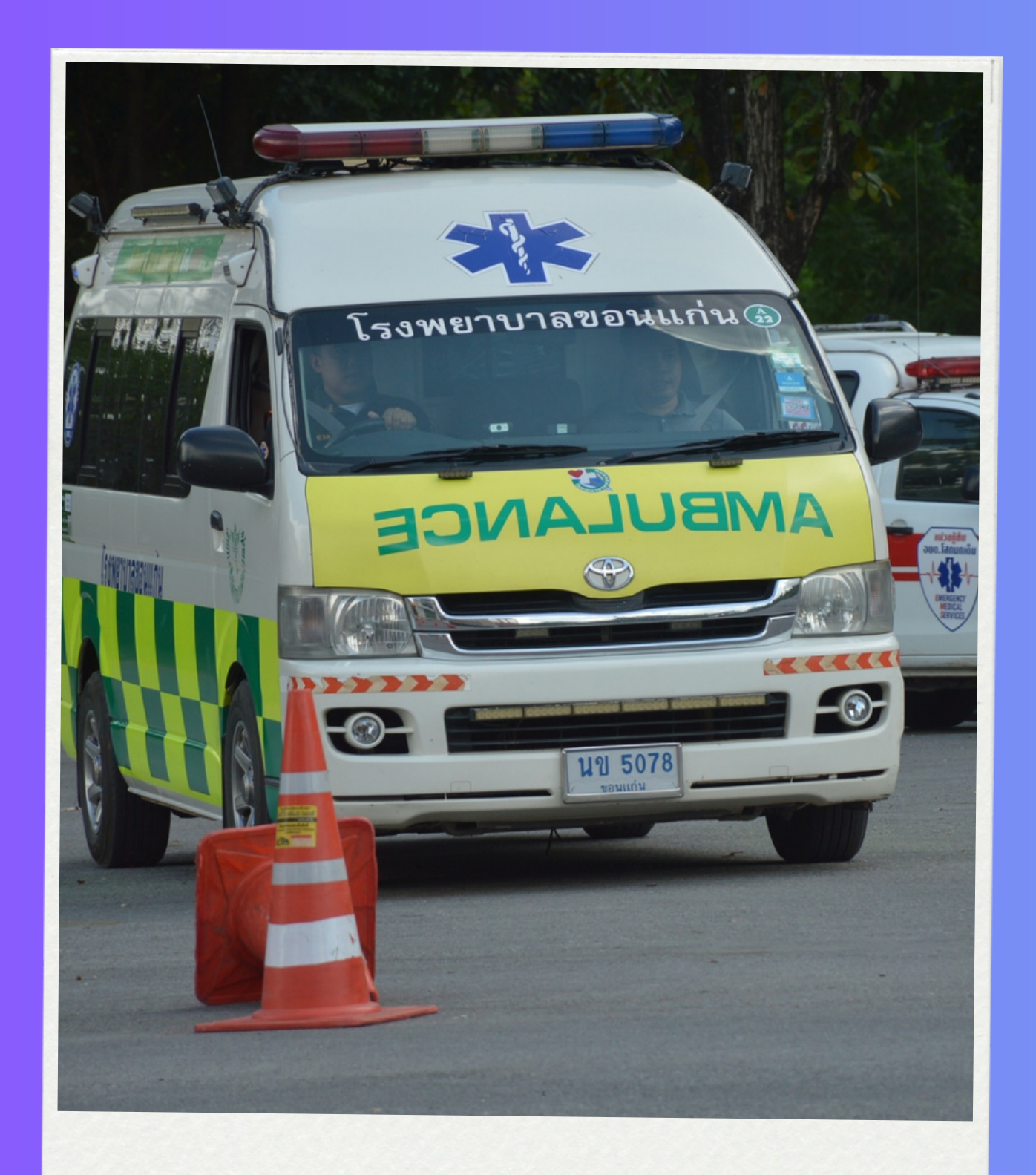

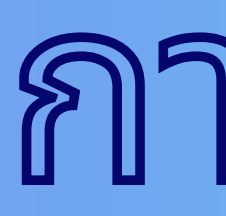

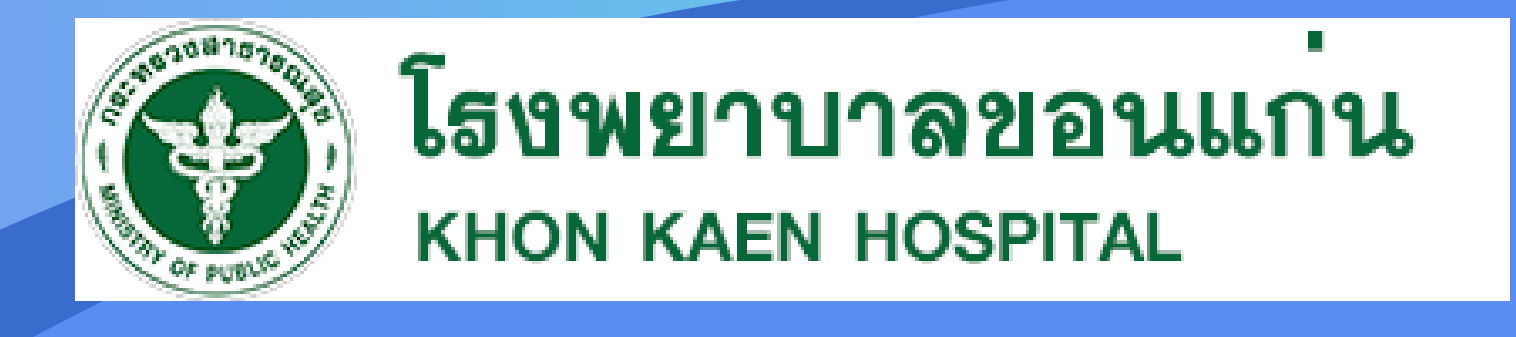

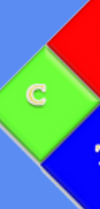

# การใช้ง ช้ านระบบ เบิก บิ รถส่ง ส่ ต่อ

้ศูนย์เทคโนโลยีสารสนเทศและกา

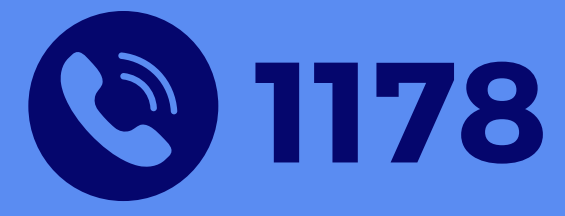

## **ขั้น ขั้ ตอนที่ 1 เข้า ข้ เมนูร นู ะบบเบิก บิ รถส่ง ส่ ต่อ และกดปุ่ม ปุ่ ขอใช้ร ช้ ถใหม่**

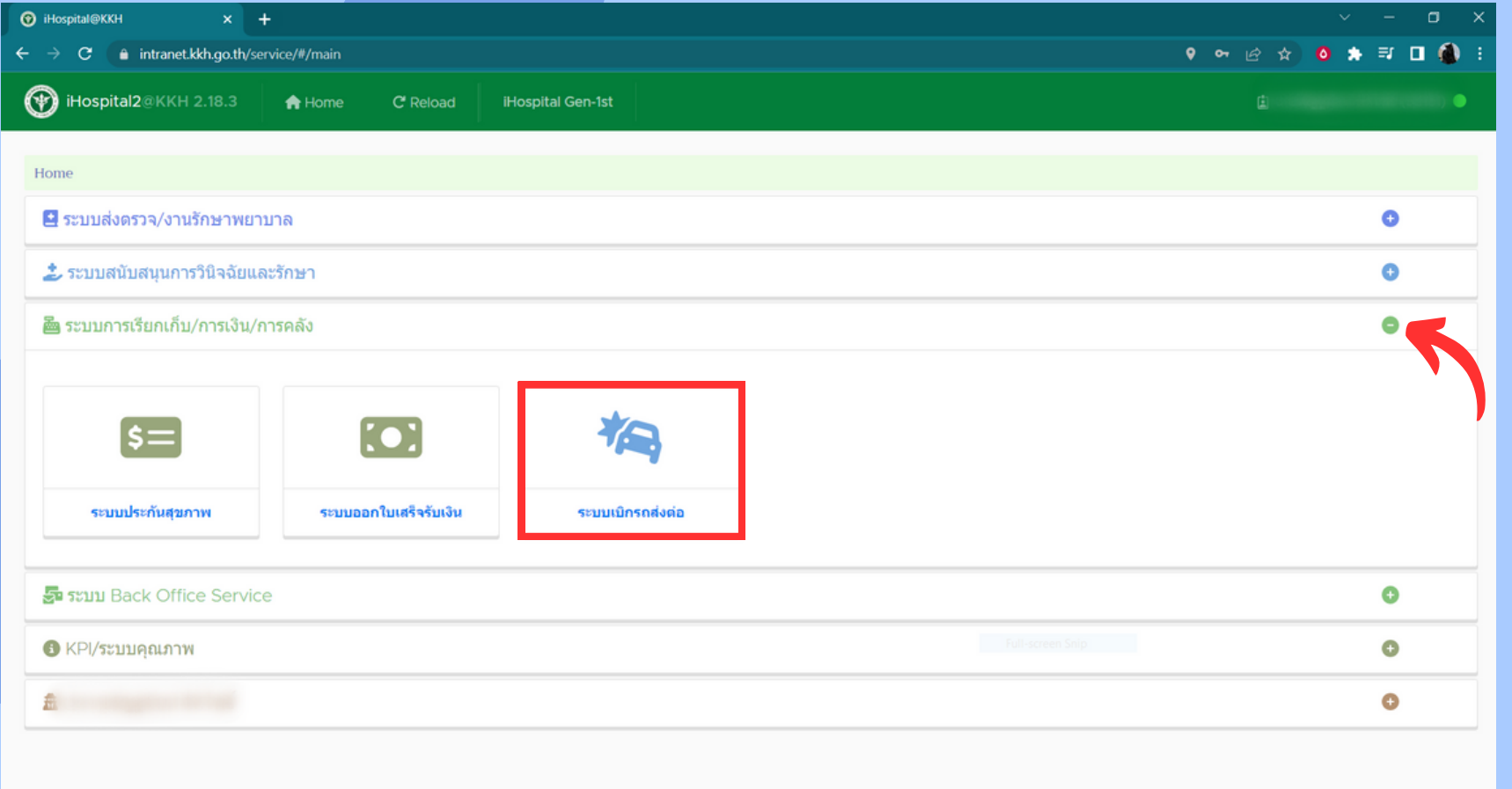

ในหน้าแรกของiHospitalให้ ให้คลิกที่แถบเมนู ระบบการเรียกเก็บ/การเงิน/การคลัง แล้วกดที่ระบบเบิกรถส่งต่อ

 $\bullet$ 

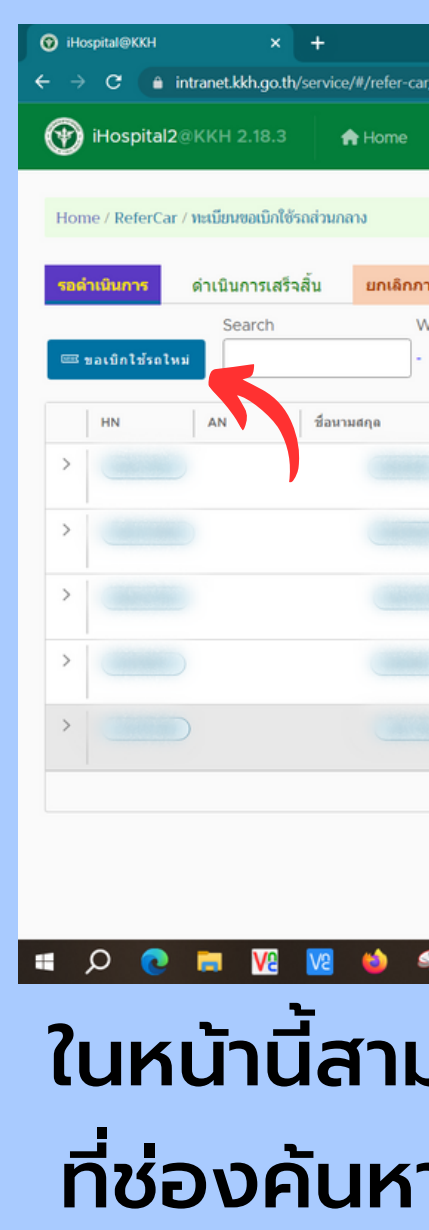

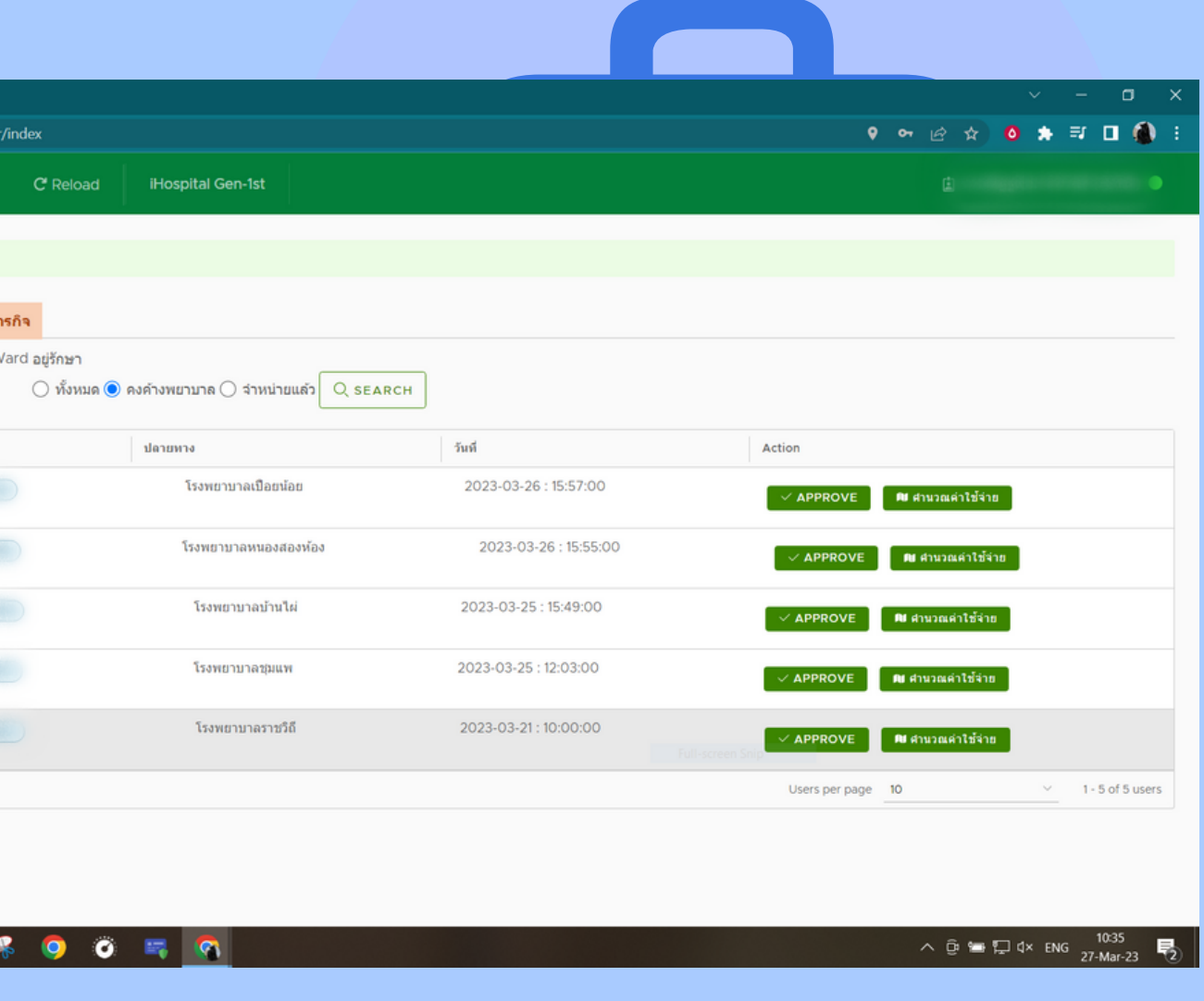

### ในหน้านี้สามารถดูเคสการส่งต่อได้ด้วยการใส่ An ที่ช่องค้นหาแล้วกด Search หากต้องการเบิกรถ ให้กดที่ปุ่ม ปุ่ ขอเบิกใช้รถใหม่

## **ขั้น ขั้ ตอนที่ 2 กรอกรายระเอียดของผู้ป่ว ป่ ย**

กรอกเลข AN ของผู้ป่ว ป่ ยที่ต้องการส่งต่อที่ช่อง คันหา เลขสำคัญส่งต่อผู้ป่วย ระบบจะดึงจาก เวชระเบียนอัตโนมัติ และให้กรอกเบอร์โทรของ ผู้ป่วยหรือของญาติผู้ป่วย

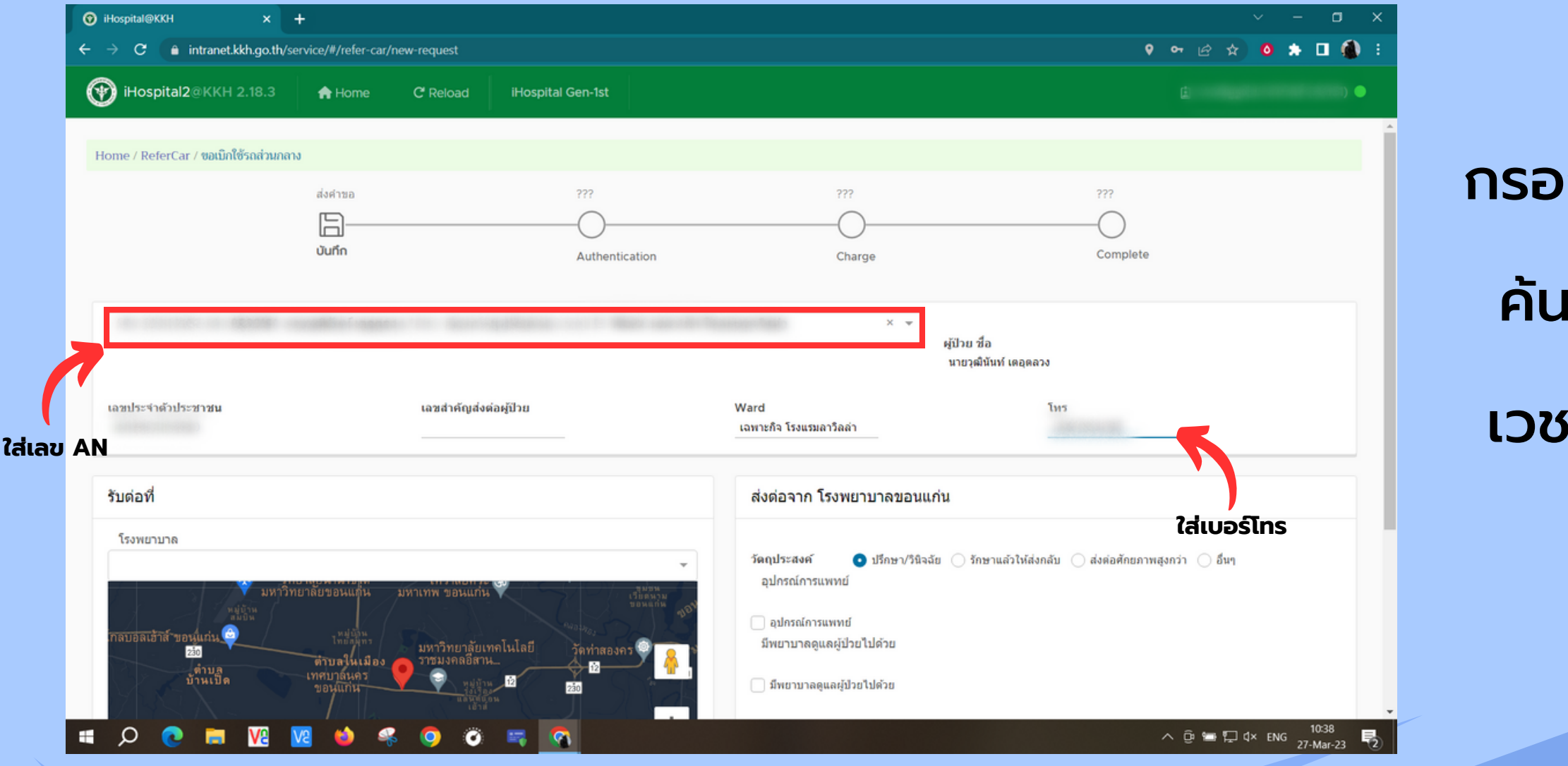

## **ขั้น ขั้ ตอนที่ 3 เลือกโรงพยาบาลและวัน วั เวลาที่จะส่ง ส่ ต่อ**

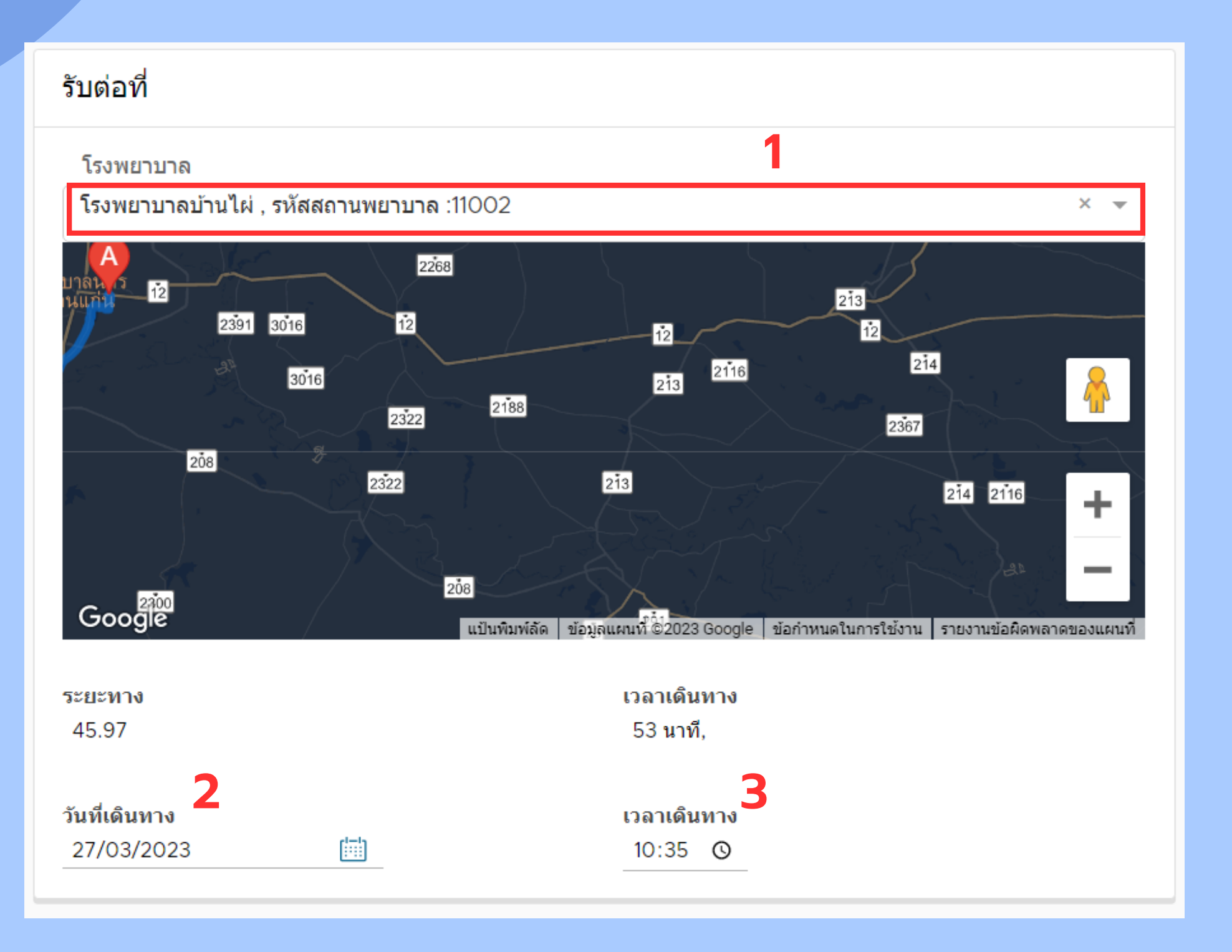

### 1. กรอกชื่อโรงพยาบาลหรือรหัสของสถานพยาบาล

- ที่ต้องการส่งต่อไป 2. เลือกวันที่จะเดินทาง
- 

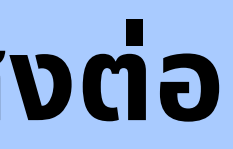

3. เลือกเวลาเดินทาง

## **ขั้น ขั้ ตอนที่ 4 เลือกวัต วั ถุป ถุ ระสงค์ในการส่ง ส่ ต่อ และเพิ่ม พิ่ อุปกรณ์กั ณ์ กั บพยาบาล ดูแ ดู ลผู้ป่ว ป่ ย**

ให้เลือกวัตถุประสงค์ในการส่งต่อ หากต้องการ เพิ่มการใช้อุปกรณ์การแพทย์หรือพยาบาลดูแล ให้ติกที่ช่องด้านซ้ายของหัวข้อ กดปุ่มเพิ่มสีเขียว

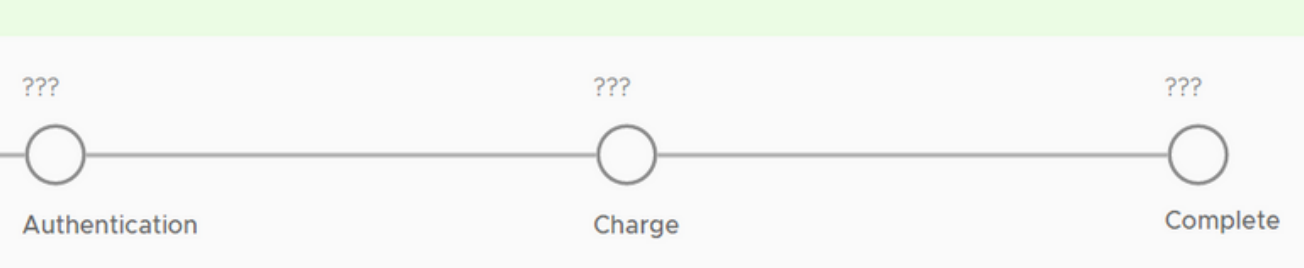

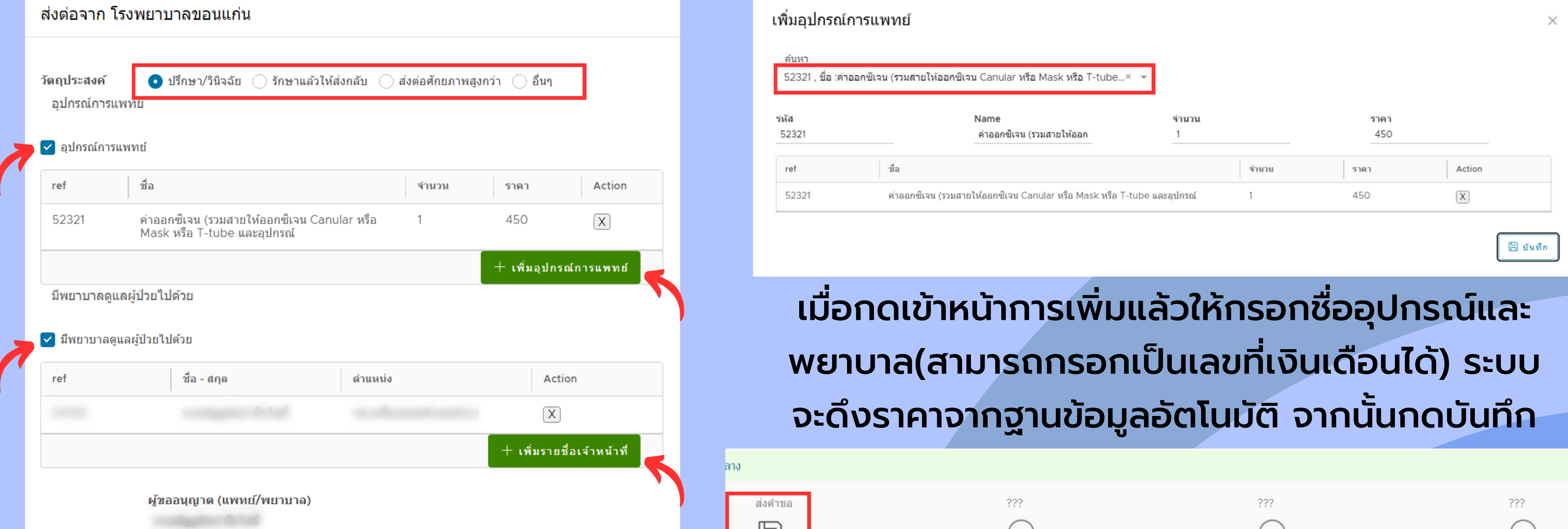

บันทึก

#### เมื่อกรอกข้อมูลเสร็จแล้วให้กดที่ปุ่ม ปุ่ บันทึกด้านบน

### **ขั้น ขั้ ตอนที่ 5 ประกันสัง สั คม Approve สิท สิ ธิ**

เมื่อกดบันทึก ระบบจะกลับมาหน้ารอดำ เนินการและ จะมีปุ่ม Approve สีขาวขึ้นมาให้กดที่ Approve

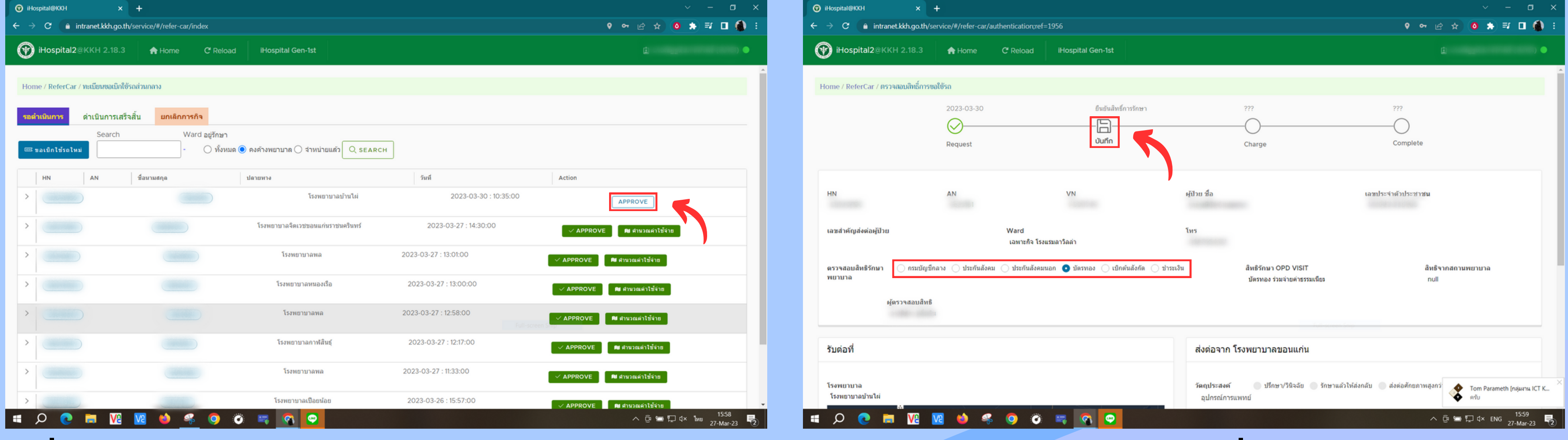

### หน้า Approve จะเป็นหน้าที่ของประกันสังคมใน การเช็คสิทธิการรักษาของผู้ป่ว ป่ ยเมื่อเช็คเสร็จ ให้กดปุ่มบันทึก

## ขันตอนที่ 6 เข้าหน้าคำนวณค่าใช้จ่ายเพื่อเพิ่มรายการที่ต้องนำไปคำนวณ

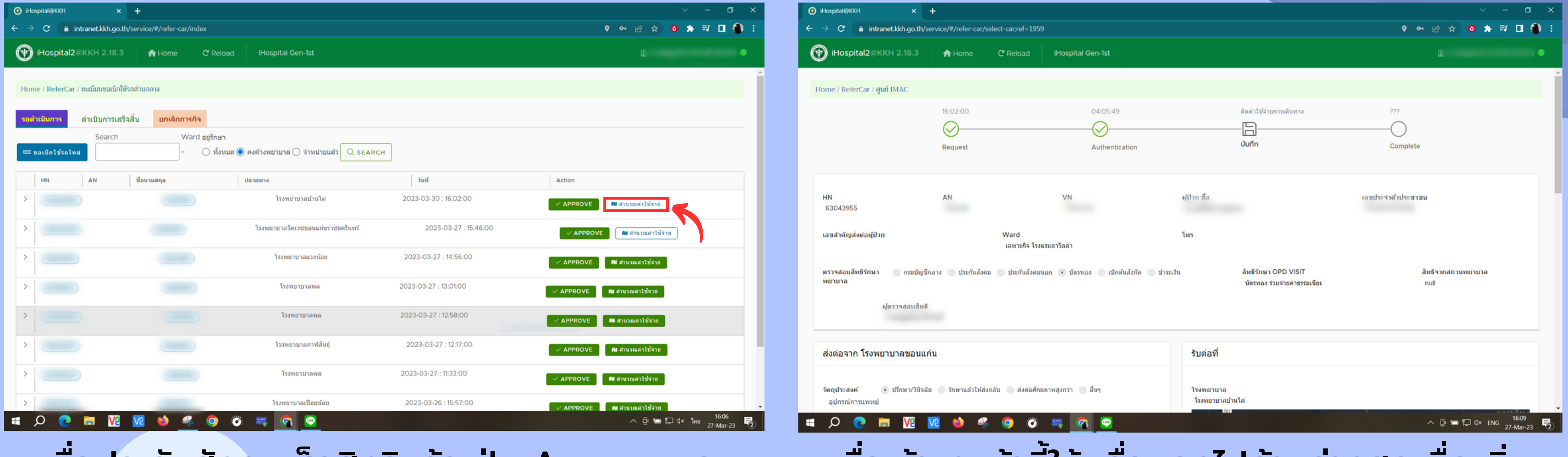

เมื่อประกันสังคมเช็คสิทธิแล้ว ปุ่ม Approve จะ เป็นสีเขียว แล<mark>ะจะมีปุ่มคำนวณค่าใช้จ่ายขืนมา</mark> ให้คลิกที่ปุ่มคำนวณค่าใช้จ่าย

#### เมื่อเข้ามาหน้านี้ให้ เลื่อนลงไปด้านล่างสุดเพื่อเพิ่ม รายการที่ต้องคำ นวณค่าใช้จ่าย

## ขันตอนที่ 7 เลือกหน่วยงาน ใส่เลขทะเบียนรถ และเพิ่มพนักงานขับรถ

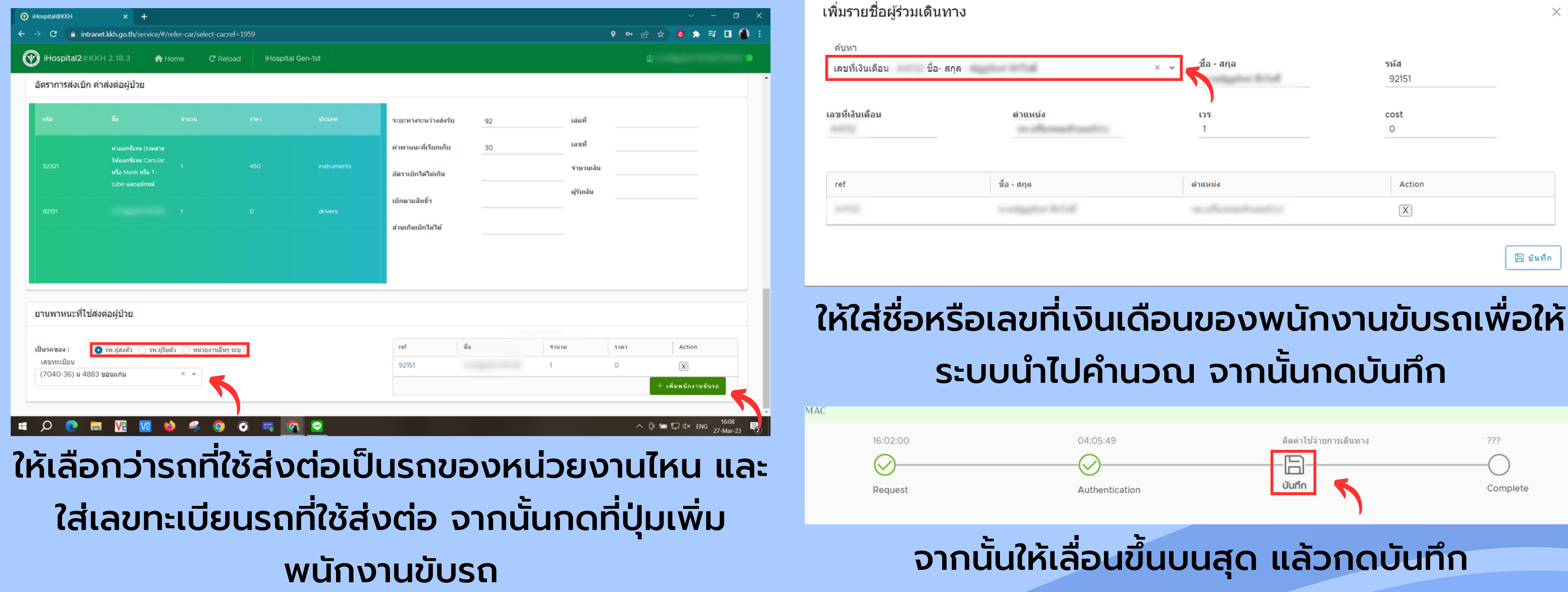

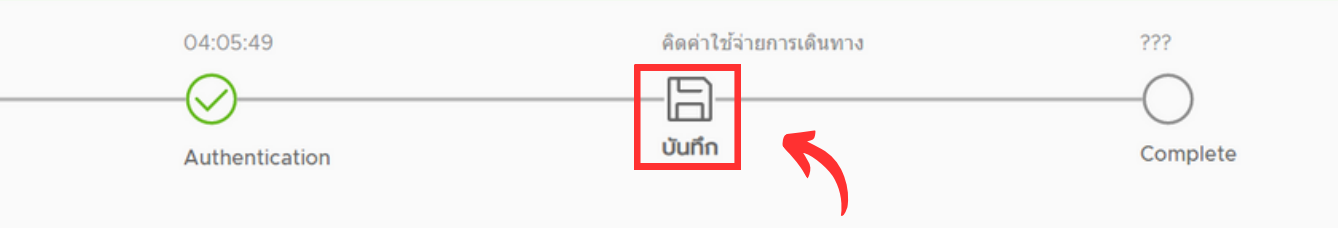

## **ขั้น ขั้ ตอนที่ 8 การพิม พิ พ์ใพ์ บส่ง ส่ ตัวและการยกเลิกภารกิจ**

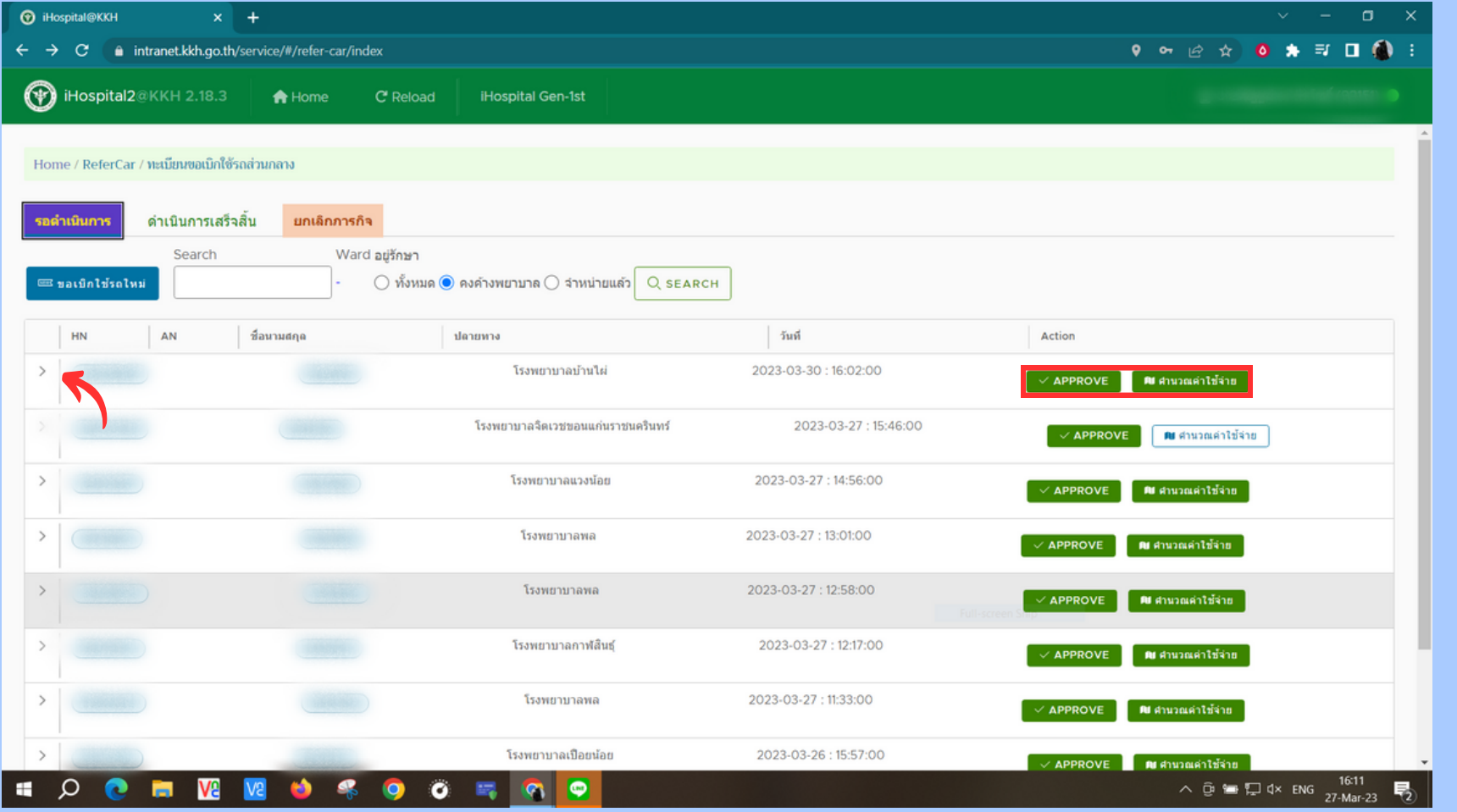

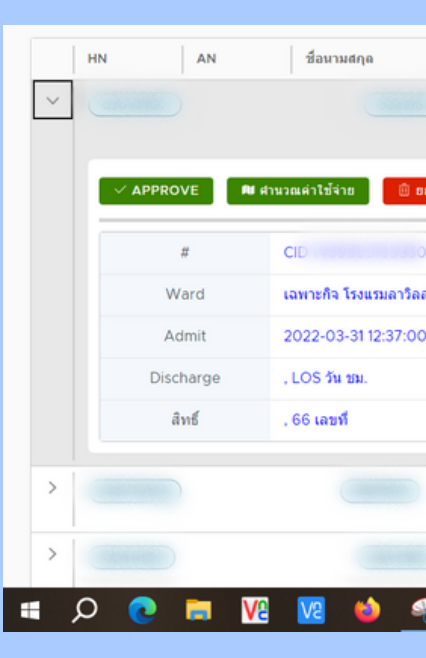

เมื่อบันทึกแล้วปุ่ม ปุ่ ทั้งสองจะเป็นสีเขียว หากต้องการพิมพ์ใบส่งตัวผู้ป่วย หรือต้องการ ยกเลิกภารกิจ ให้กดที่ตัวลูกศรหน้าHNของผู้ป่ว ป่ ย

#### หากต้องการพิมพ์เอกสารให้กดที่ปุ่มพิมพ์เอกสาร หากต้องการยกเลิกส่งตัวให้กดที่ปุ่ม ปุ่ ยกเลิกภารกิจ

ียกเลิกภารกิจ

วัดถประสงค่

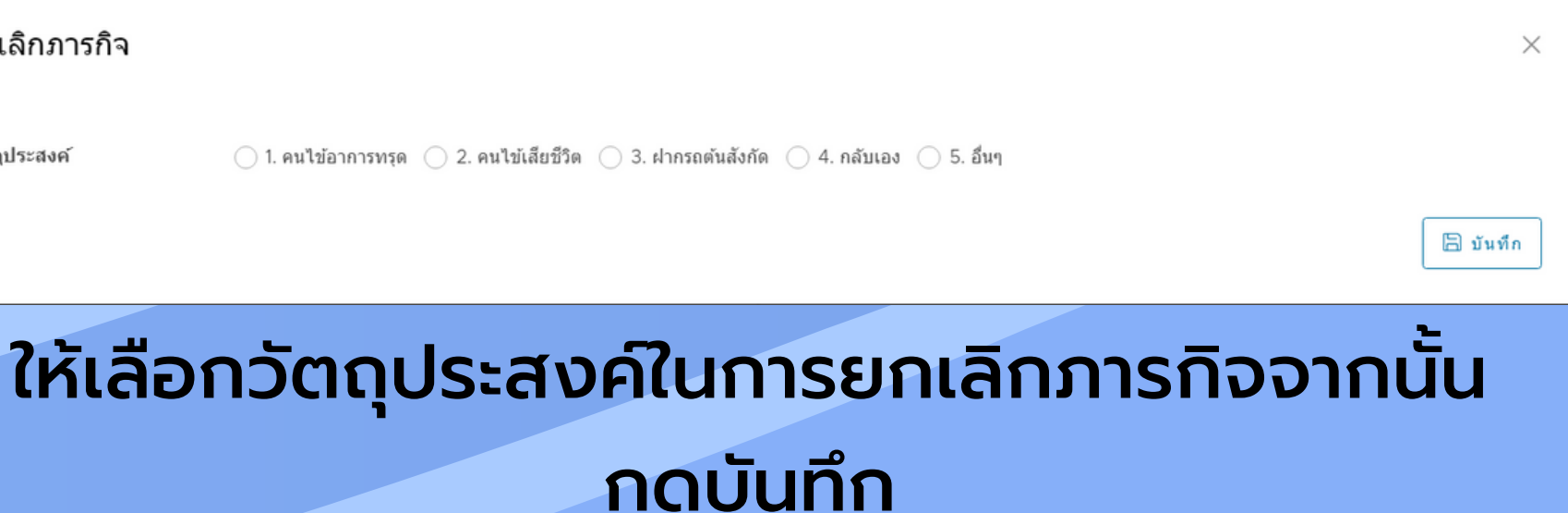

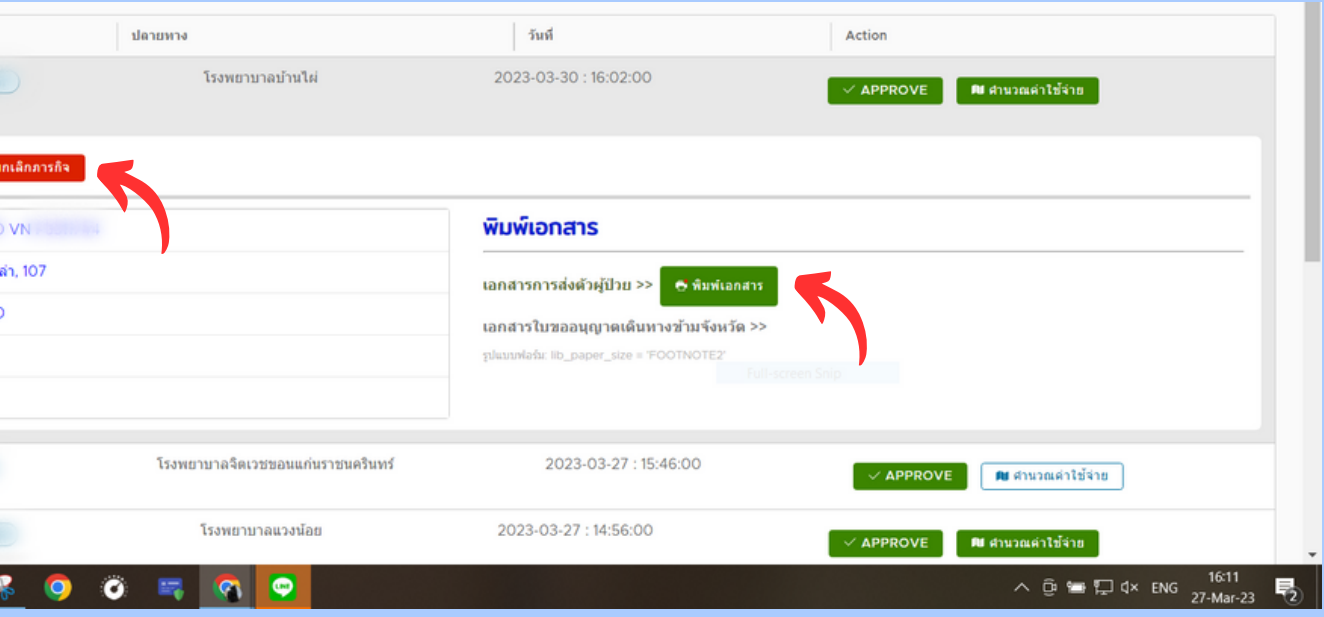

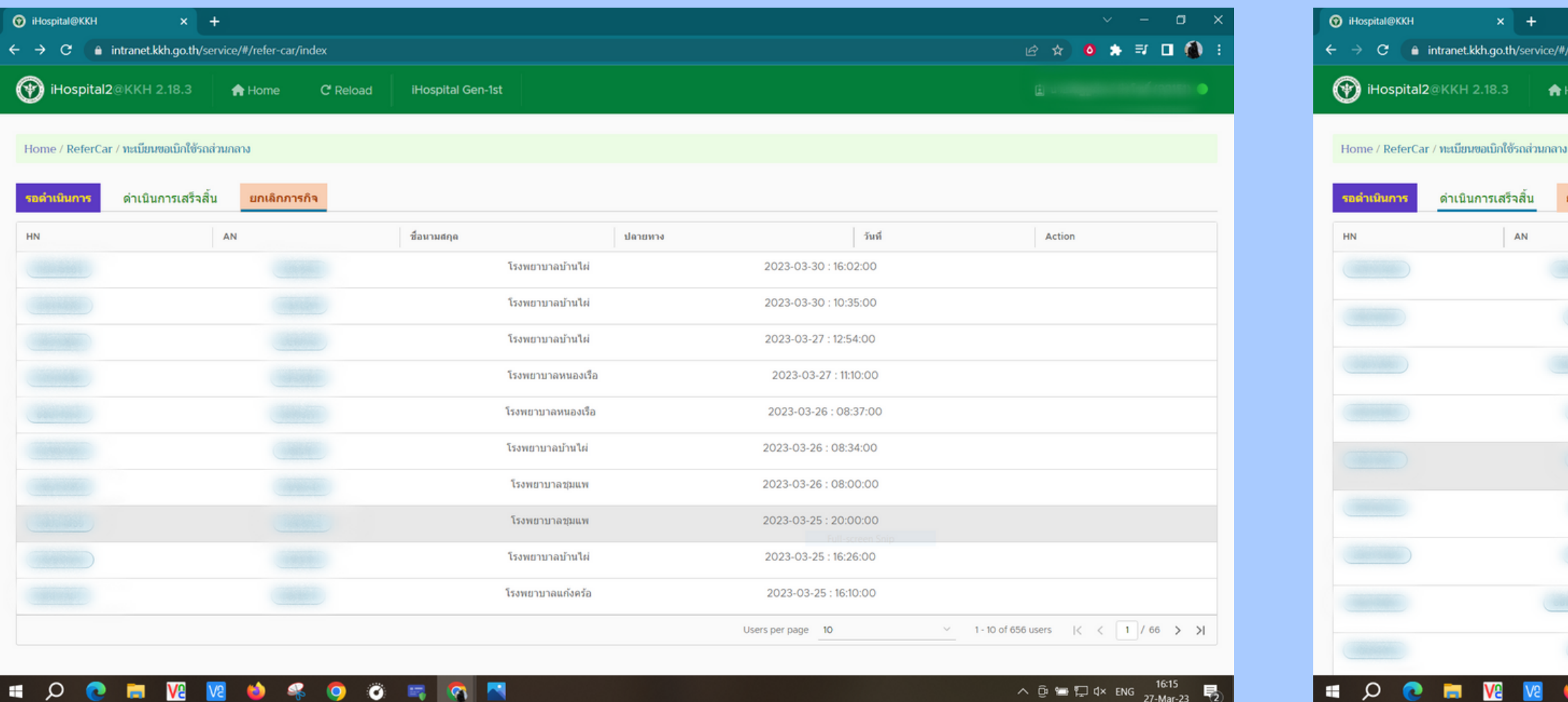

เมื่อกดยกเลิกภารกิจแล้วข้อมูลของคนไข้จะมาอยู่ที่

หน้ายกเลิกภารกิจ

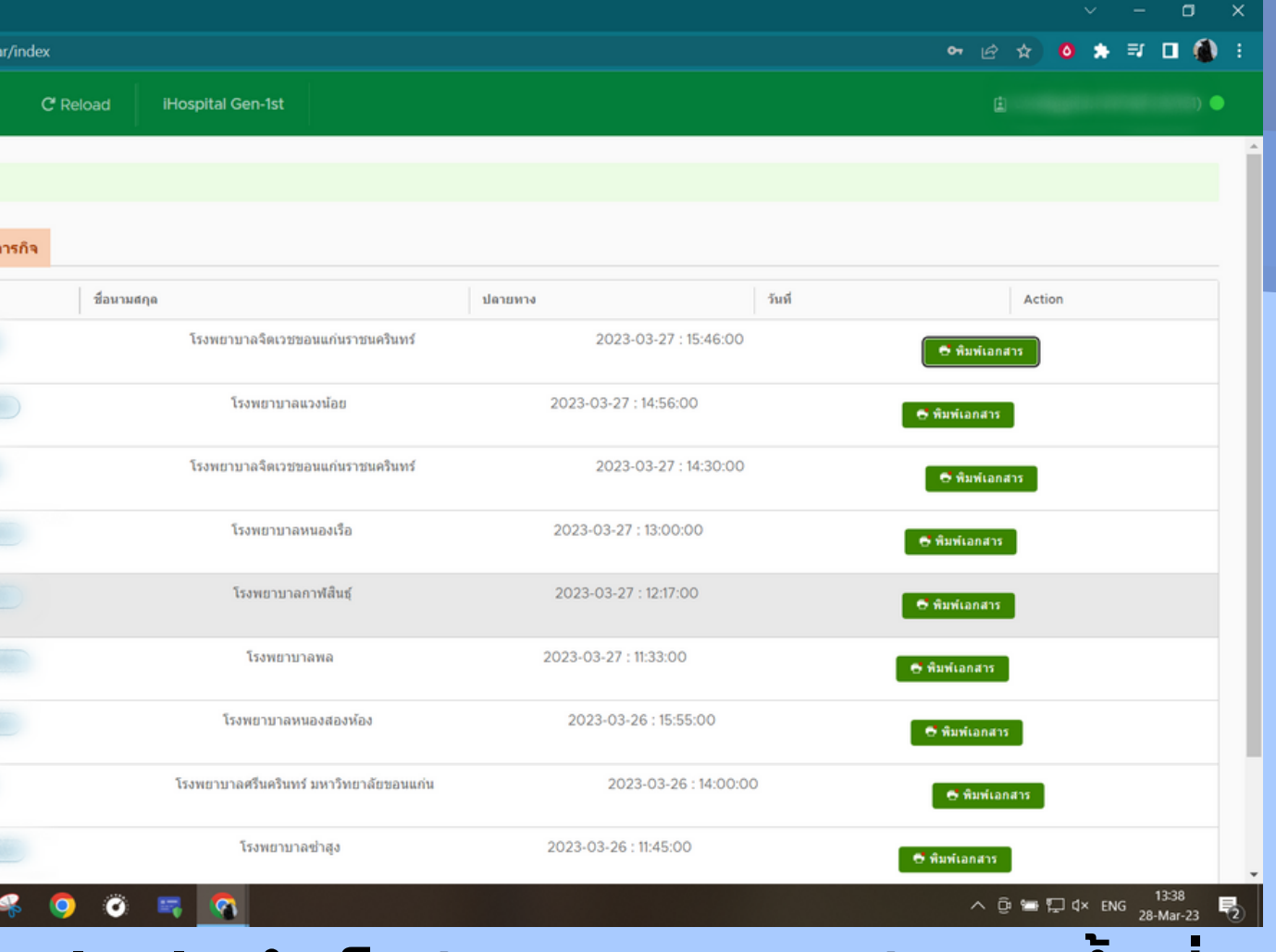

#### หรือหากการส่งต่อสำ เร็จข้อมูลของคนไข้จะมาขึ้นที่ หน้าดำ เนินการสำ เร็จ